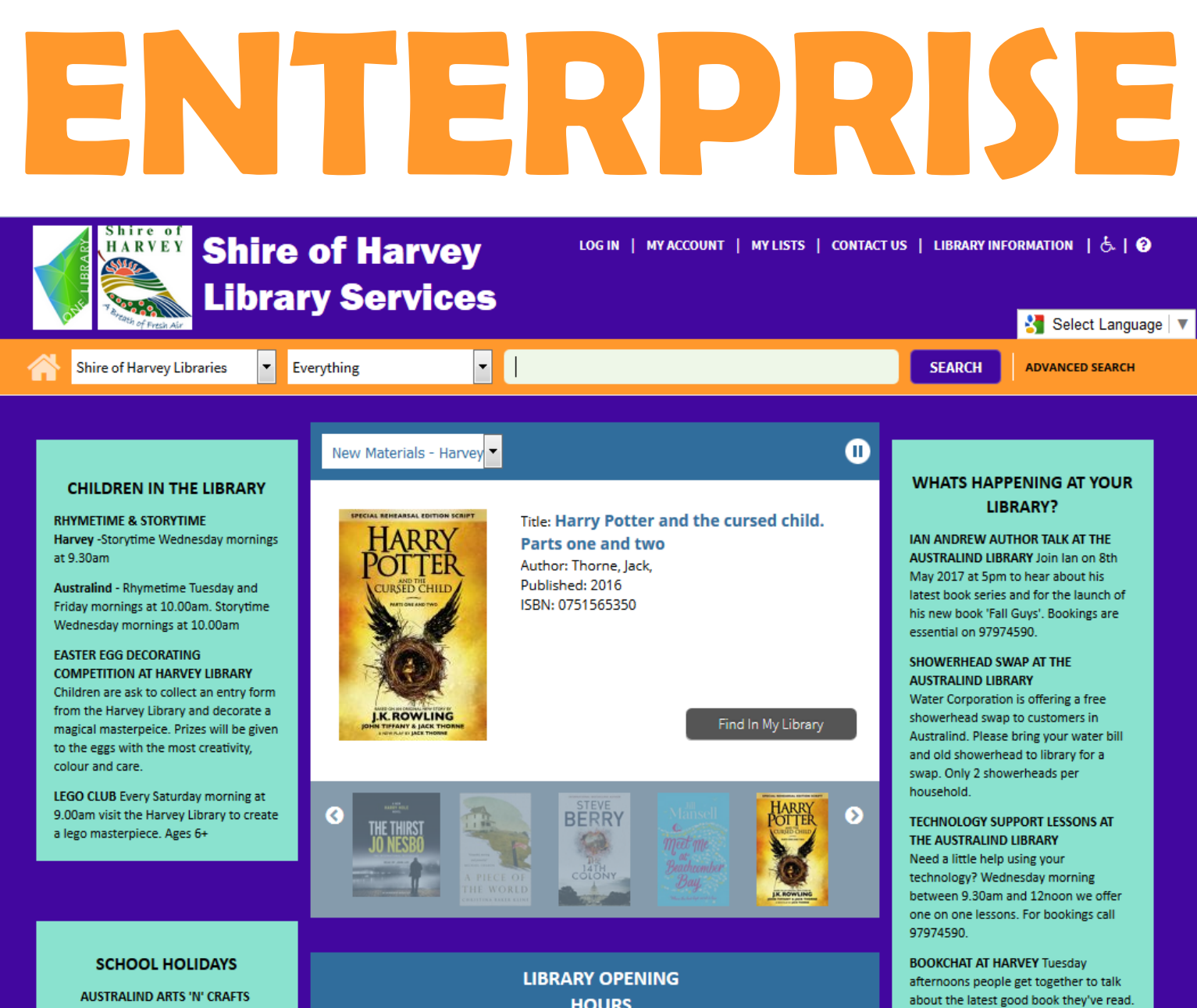

2.00pm to 4.00pm

**HOURS** 

VARI OOP LIRRARY

Please contact your library if you would like more information, are having problems, any concerns or need help with the Enterprise. **Australind Public Library - 97974590 Harvey Public Library - 97290390 Yarloop Public Library - 9733 5240 Binningup Public library - 97202930** 

For more information call the Harvey

 $07200200$ 

**For a direct link to Enterprise go to: http://www.harvey.wa.gov.au/ libraries**

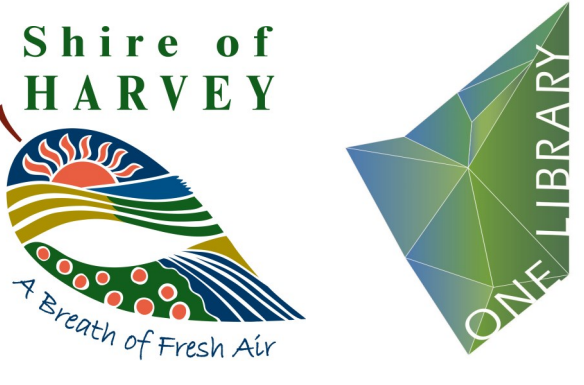

**Shire of Harvey Libraries present their brand new online catalogue!** 

**HARVEY LIBRARY** 

**Enterprise gives you access to your personal library account, the ability to search and reserve items! You can do it all from the comfort of your home. All you need is an internet compatible device, your library card barcode number and pin.** 

**These step-by-step instructions will make navigating Enterprise easy and fun!** 

*To access our online catalogue please ensure you have:*

- Internet or Wi-Fi on a computer or device
- Your Shire of Harvey library card barcode and pin (please ask a staff member if you don't have your pin)

In your internet browser type the below link into the web address bar:

Shire of Harvey Libraries  $\overline{\mathbf{x}}$  $\frac{1}{2}$ 

A Buttps://swlc.ent.sirsidynix.net.au/client/en GB/shireofharveylibraries

**https://swlc.ent.sirsidynix.net.au/client/en\_GB/shireofharveylibraries**

 $C$  Q Search

# **1) Navigating the website**

- Once you have opened your web page you will be on the main page of the online catalogue.
- Here you can search for a book by title, author, subject, keyword or ISBN.
- On the first screen you will have the catalogue, new book list, library information and event lists.

#### **2) Logging in and using your online account**

- Click on ' LOG IN', located at the top right hand corner of the screen. You'll be prompted to enter your library card barcode e.g.: CL211H05119999D, and your pin e.g.: 1234. OR you can join the library online.
- "My account" gives you various options to manage your library account, loans and reservations.
- **Personal information:** You can view your personal details and change your pin. You are unable to change any other information unless you visit the library.
- **Checkouts:** View the items you have on loan and when they are due back. You can also renew if there are no reservations on the item.
- **Holds:** You can view the status of your current holds, cancel your holds or change pick up location.
- **Fines:** You can see fines or accounts that you owe money on. You are unable to pay them online.
- **Requests:** After making a request to the library your pending request will sit in this tab. When staff reply it will show under the requests tab.

## **3) My Lists, Contact Us and Library Information Tabs**

- "My lists" is for library members to create lists of items they wish to read or remember. It is particularly helpful when reading series, or wanting to remember a title.
- "Contact Us" is used to a make a request to library staff. When you click on the tab you will be presented with a drop down menu to select an action. Once you have submitted a request library staff will respond within 48 hours, and their reply will be under the 'Requests' tab in my account.
- "Library Information" tab will give you the telephone numbers of all the Shire of Harvey libraries. For opening hours and email address they will be located on the main page under the new book list box.

## **4) Searching**

- There is a bright orange bar under the logos and heading of the site. This is the search bar used to search for items in the One Library system.
- On the far left drop down menus the search is set at 'Shire of Harvey Libraries' but you can change this to 'All Search Targets' using the drop down menu. This will allow you to search for an item in the One Library System.
- The next drop down menu is set to Everything but there is the option to search by title, keyword, author search in the next drop down box.
- There is an option to use an 'advanced' search located on the far left.

## **5) Requesting an item**

- Search for an item using the search bar. You can use the drop down boxes or advanced search option to narrow down your search results.
- Your search will show results depending on how advanced your search is. On the left-hand side there will the option to narrow down even further by 'Only Show Available', libraries, author or subject.
- Entries will give a brief description on the item e.g. format, physical description, publication and author.
- Once you have found an item, click on the front cover for a full description and blurb.
- On the right hand side of the screen is a drop down 'Select an Action' box. You can use this to add a book to your list, print description or email to yourself.
- When full description view is open, at the bottom will be a list of the libraries that currently have a copy. You can place a hold by selecting the library that you wish the book to come from.
- When you click on 'Place A Hold' or 'Reserve This Copy' you will need to select which library you'll collect the item from. Once selected the action will be a success. You can now look under holds in my account to see your new reserve. You will be notified when your reservation is available for collection.

#### The home button located next to the search drop menu will always take you back to the main page!

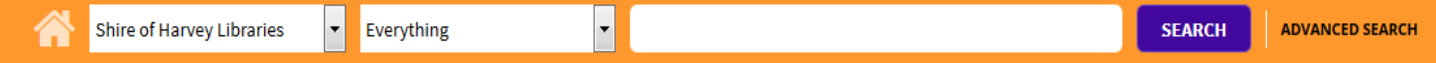